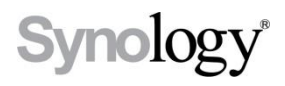

## **DiskStation DS410**

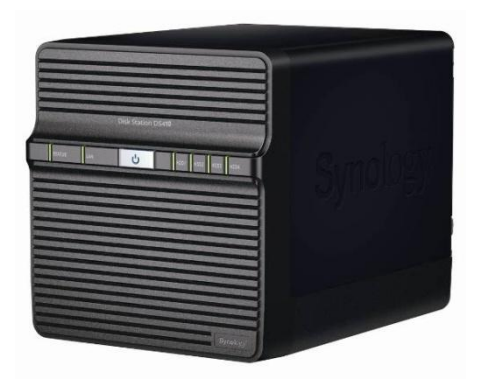

# 快速安装指南

文件编号**:** Synology\_QIG\_4bay2\_20100514

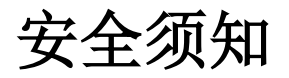

使用前请仔细阅读本须知,并保留此页已备将来参考。

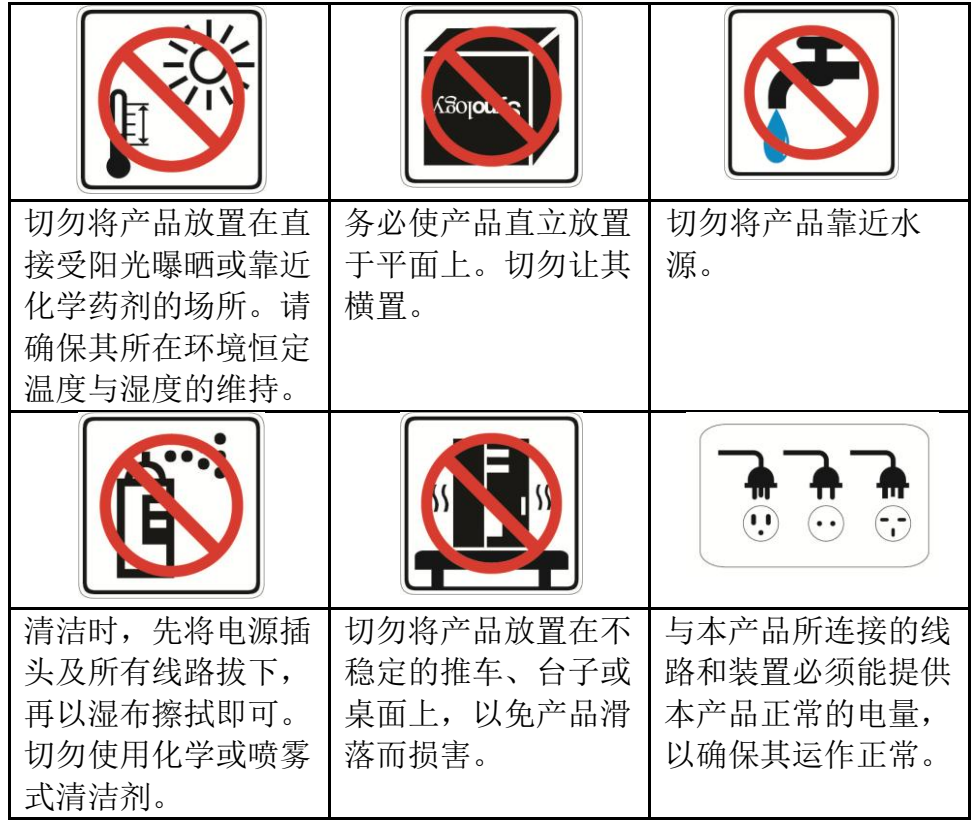

#### 包装内容物

在您开始使用前,请检查包装盒内是否包含下列的各个项目。

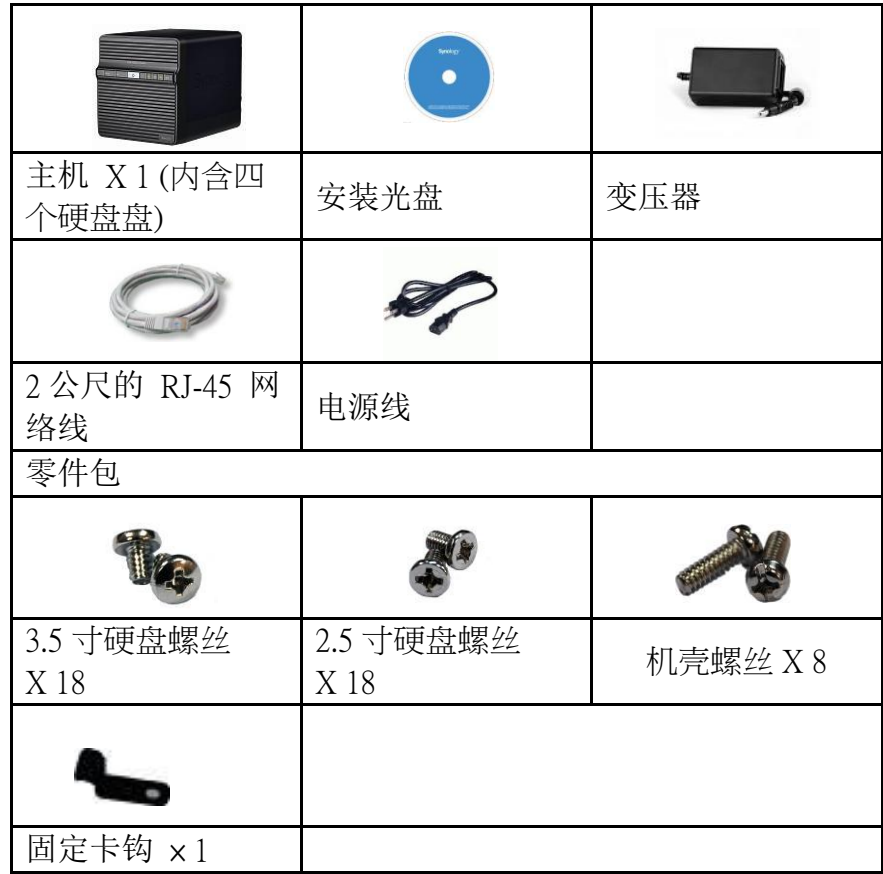

注意: 建议您使用相同大小的硬盘, 以充分使用硬盘空间。

#### 安装硬盘

安装 DiskStation 需要至少一颗3.5吋或2.5吋 SATA 硬盘。请参考下列 步骤完成安装:

警告!若您使用含有资料的硬盘来安装,系统在某些状况下会格式 化硬盘,并且将硬盘上的资料清空。若您日后还需要使用这些资料, 请在安装前先行备份。

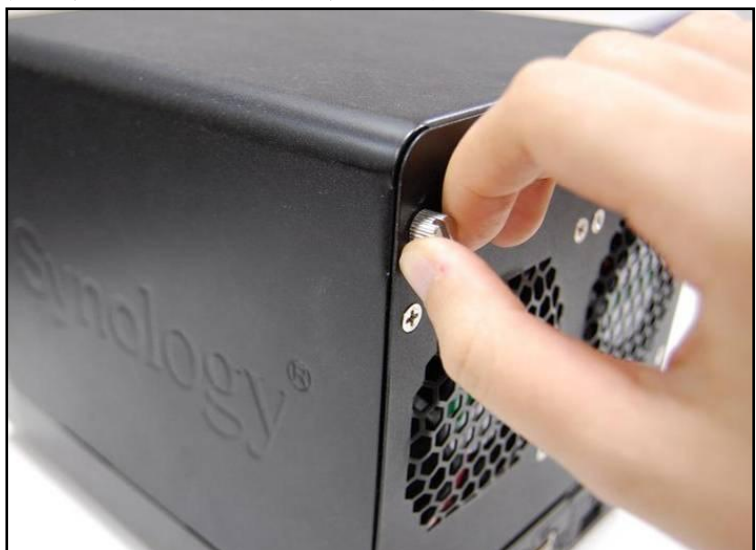

1. 松开机器后方固定后面板的四颗螺丝。

2. 将后面板轻轻放下。

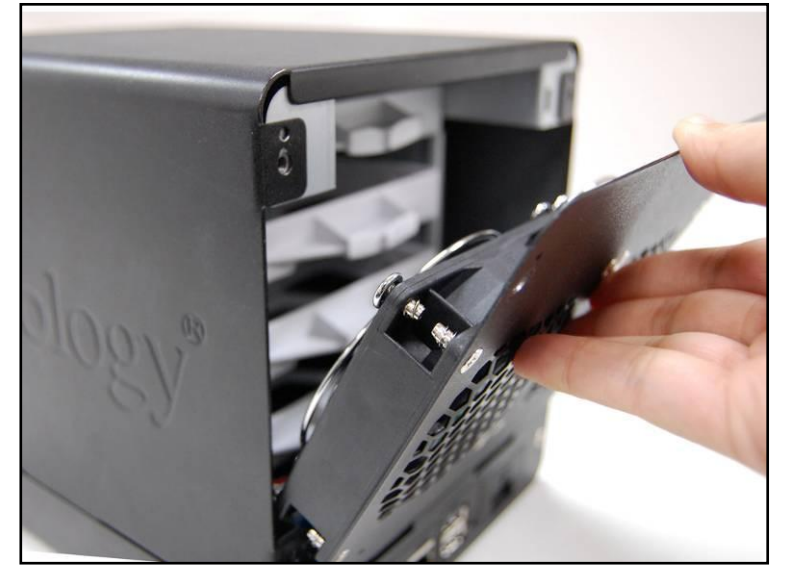

3. 将上盖往上提,然后拉出来。

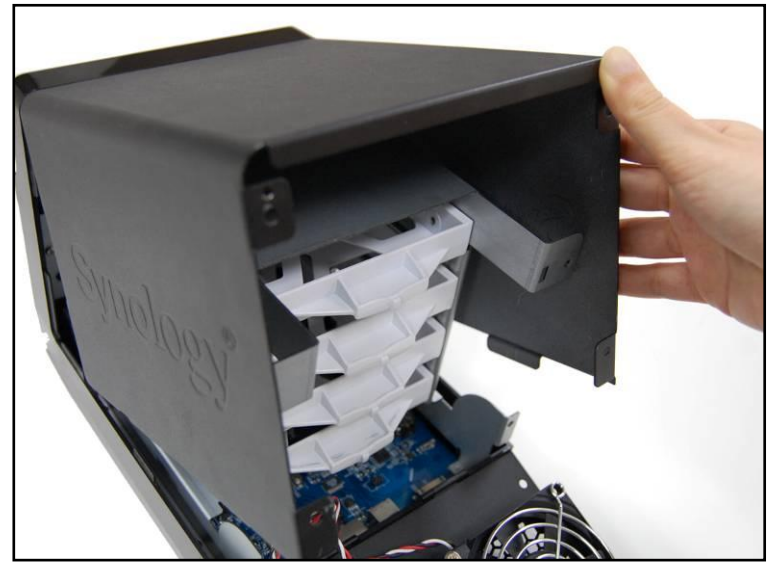

- 4. 您将会看到四个硬盘盘。将其中一个硬盘盘拉出。
	- a. 如果您使用 3.5 寸硬盘,将硬盤直接放入硬盘盘,并使用附上 的四颗 3.5 寸硬盘螺丝将硬盘锁紧。

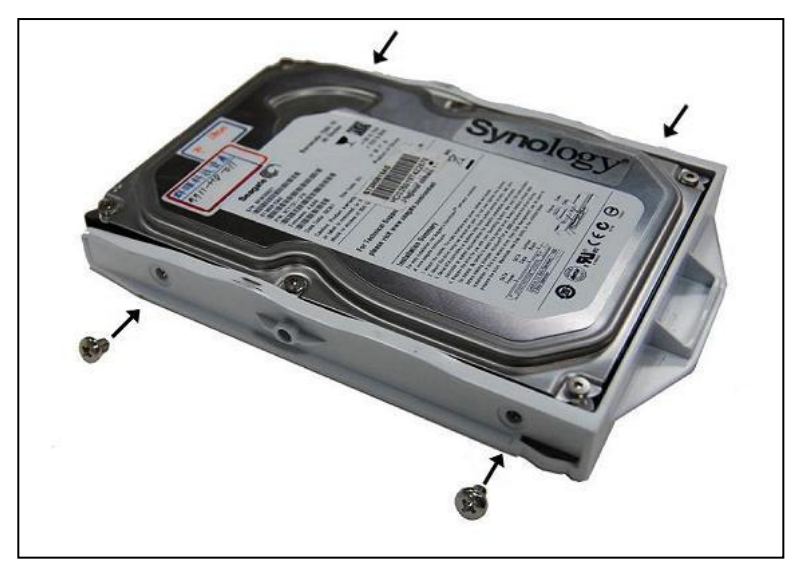

b. 如果您使用 2.5 寸硬盘,将硬盘对准硬盘盘上的小孔,并使用 附上的四颗 2.5 寸硬盘螺丝将硬盘锁紧。

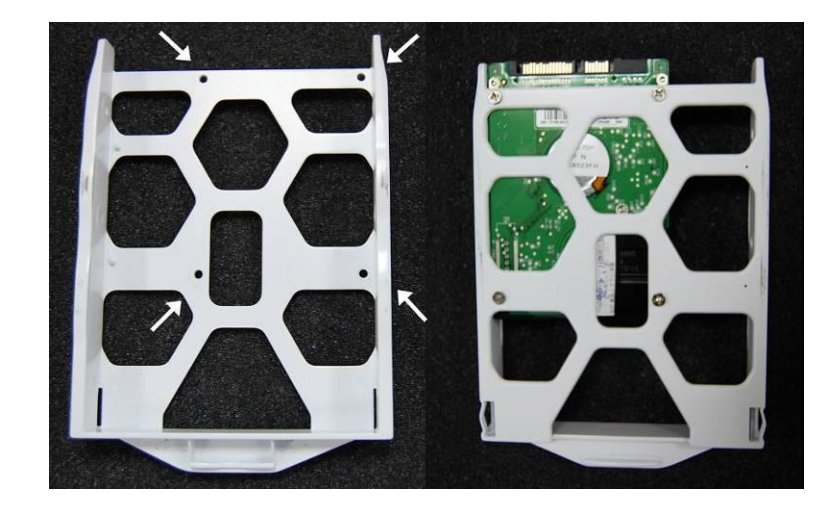

5. 将所有硬盘依上述方法锁紧,再将硬盘盘放回机器,并确实推入 至底。

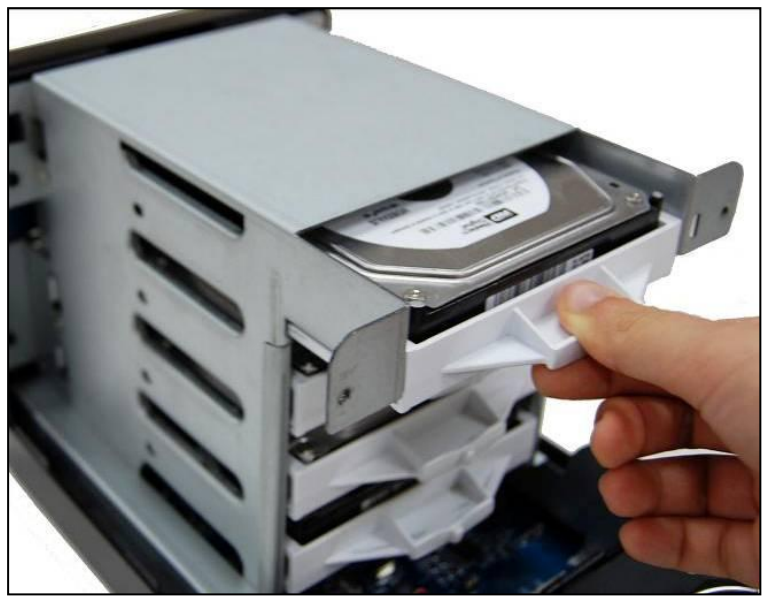

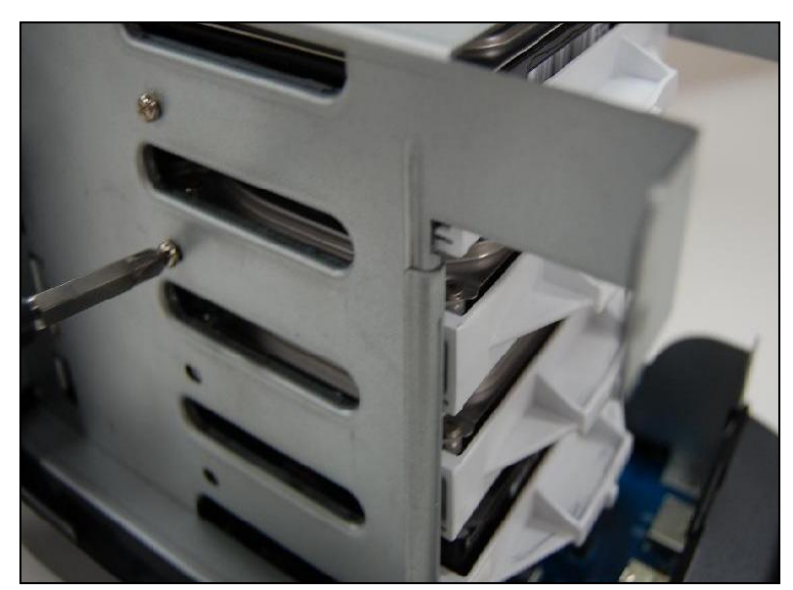

6. 如果您使用 3.5 吋硬盘,用附上的机壳螺丝将硬盘盘锁紧。

7. 将上盖组回原位。

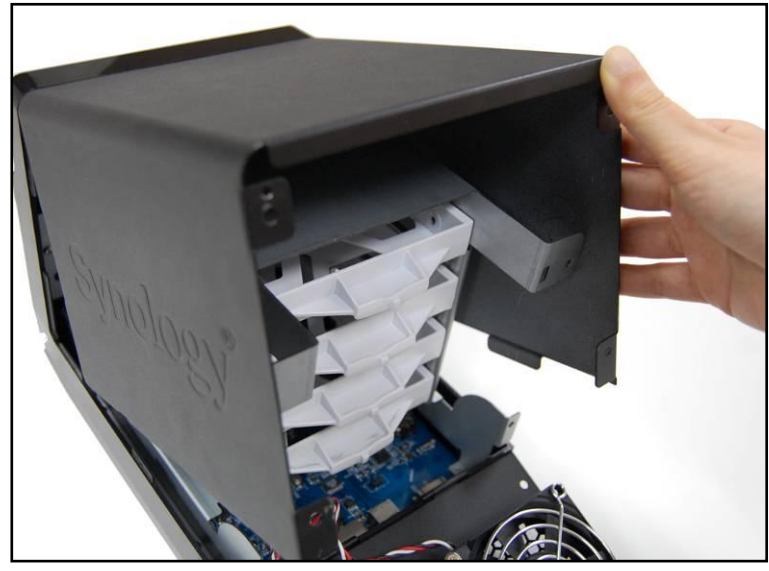

8. 将固定卡钩固定到后面板上的孔位。确定在后面板的内面,固定 卡钩已勾上。

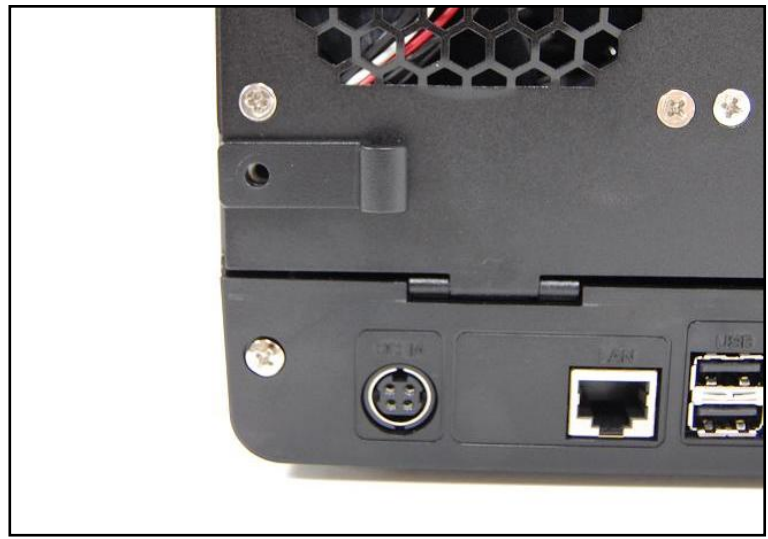

9. 阖上后面板,然后将四颗固定后面板的螺丝锁回。

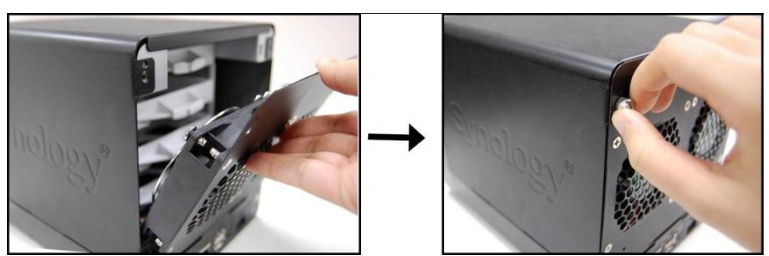

### 打开服务器电源

1. 将变压器接上服务器,并将变压器电线固定在卡钩上,然后将电 源线插入电源插座。

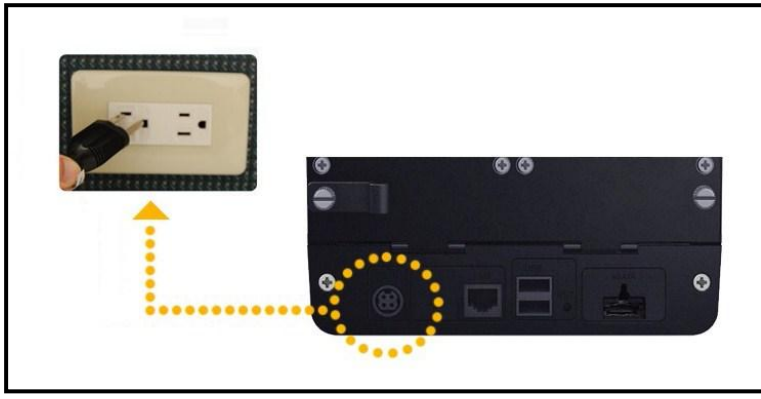

2. 将 RJ-45 网络线插入网络端口,另一端则接上您的 switch, hub, 或 router。

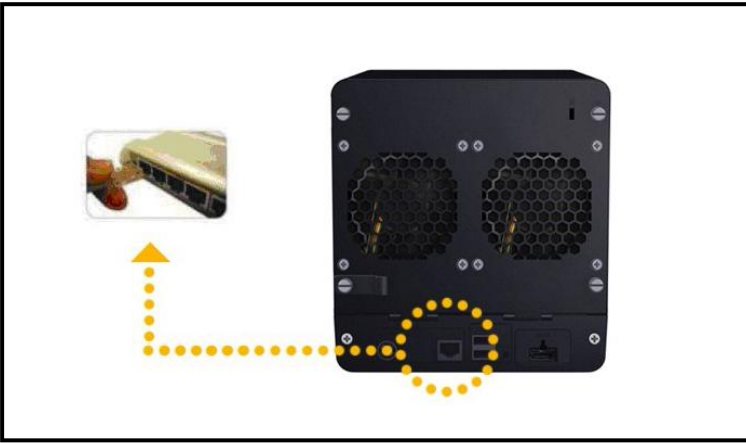

3. 将前面板的塑料保护膜撕除,按压前面板的 POWER 按钮开机。

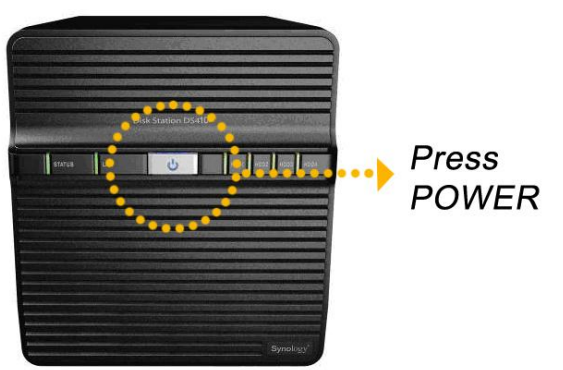

安装系统软件

#### Windows 使用者

1. 将安装光盘置入您的计算机。

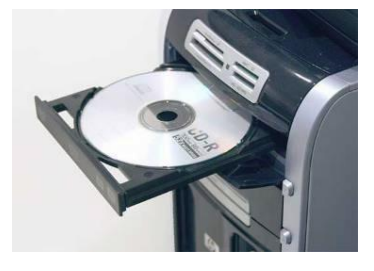

2. 在跳出的选单上点选设定 **Synology** 服务器。

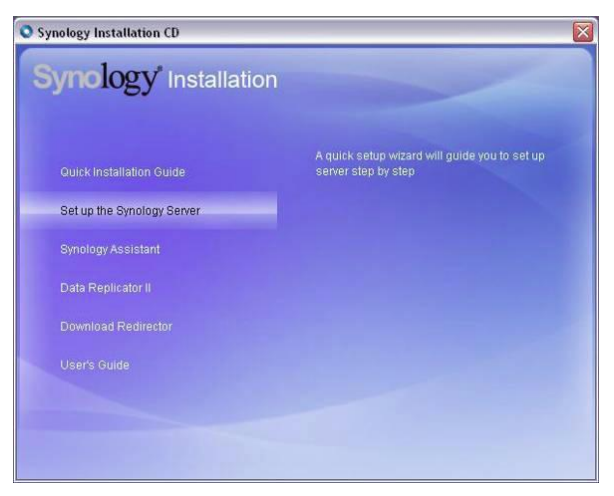

- 3. 点选浏览按钮选取安装光盘中的「.pat」安装档案。
- 4. 依照画面指示设定逐步完成服务器设定。

注意: 若您选择一步设定,系统管理员的密码会是空白。

Mac 使用者

1. 将安装光盘置入您的计算机。

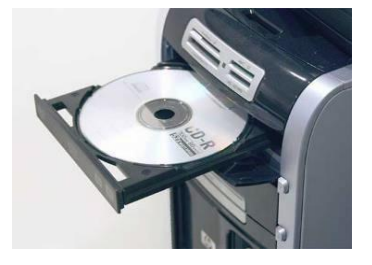

2. 连按两下 CD-ROM 图示。

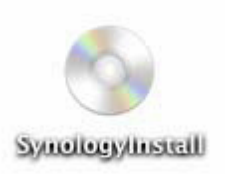

3. 连按两下 **MacOSX** 图示。

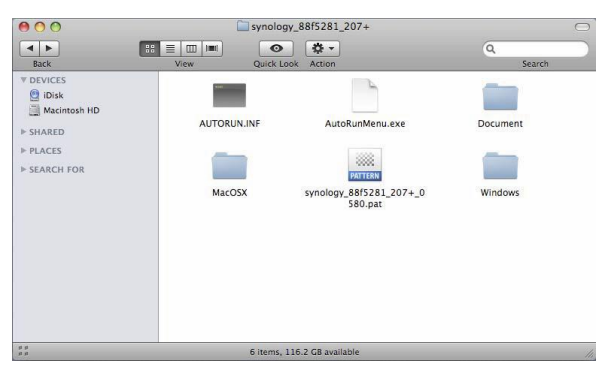

4. 连按两下 **SYNOLOGY-Assistant.dmg** 图示。

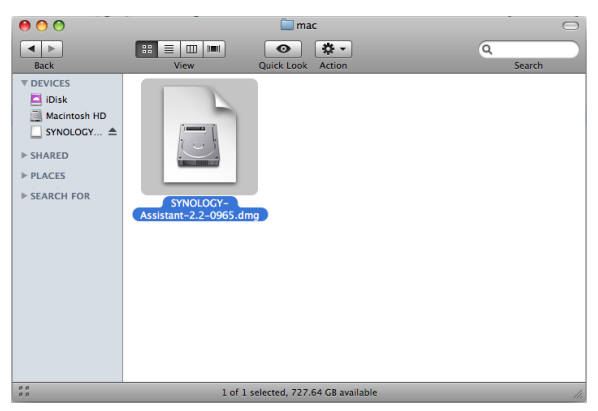

5. 连按两下自动产生于桌面的 **SYNOLOGY-Assistant.dmg** 图示。

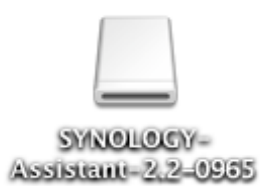

6. 连按两下 **Synology Assistant** 图示执行设定精灵。

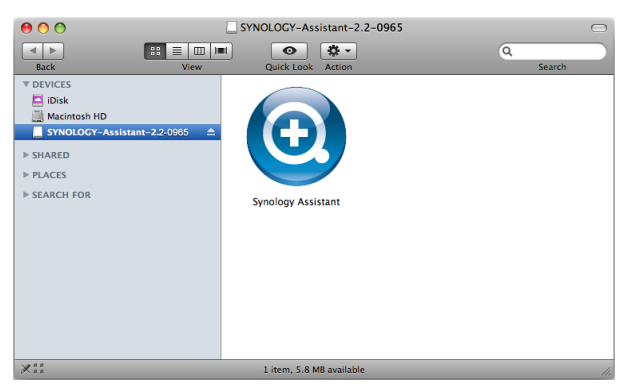

- 7. 点选浏览按钮选取安装光盘中的「.pat」安装档案。
- 8. 依照画面指示设定逐步完成服务器设定。

注意: 若您选择一步设定,系统管理员的密码会是空白。

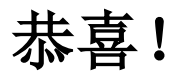

服务器已经设定完成。进阶管理及使用方法请参考附于光盘内的使 用手册。要取得更多信息或在线支持,请造访 [http://www.synology.com](http://www.synology.com.tw/)。